# **身心障礙輔具及測驗工具管理系統 學校端操作說明**

- 提供學校端進行校內輔具管理及申請借用輔具及測驗工具,此管理作業功能須以【學校輔具】 權限登錄作業。
- 一、 管理者基本資料
- (一) 登錄帳號
	- 1. 新增輔具帳號

學校端以學務權限登入後,點選左項【特教相關業務】→【其他業務】→【校內帳號管理】, 進入後點【新增帳號】,權限請選擇【輔具管理】並輸入使用者姓名後,點選【確認】完成 建置。

★注意密碼不可與其他權限相同,並且須符合網站密碼原則規範。

2. 檢視/編修密碼

同樣於學校學務權限-【校內帳號管理】內查詢,於列表點選【填寫】檢視密碼或是修改密 碼。

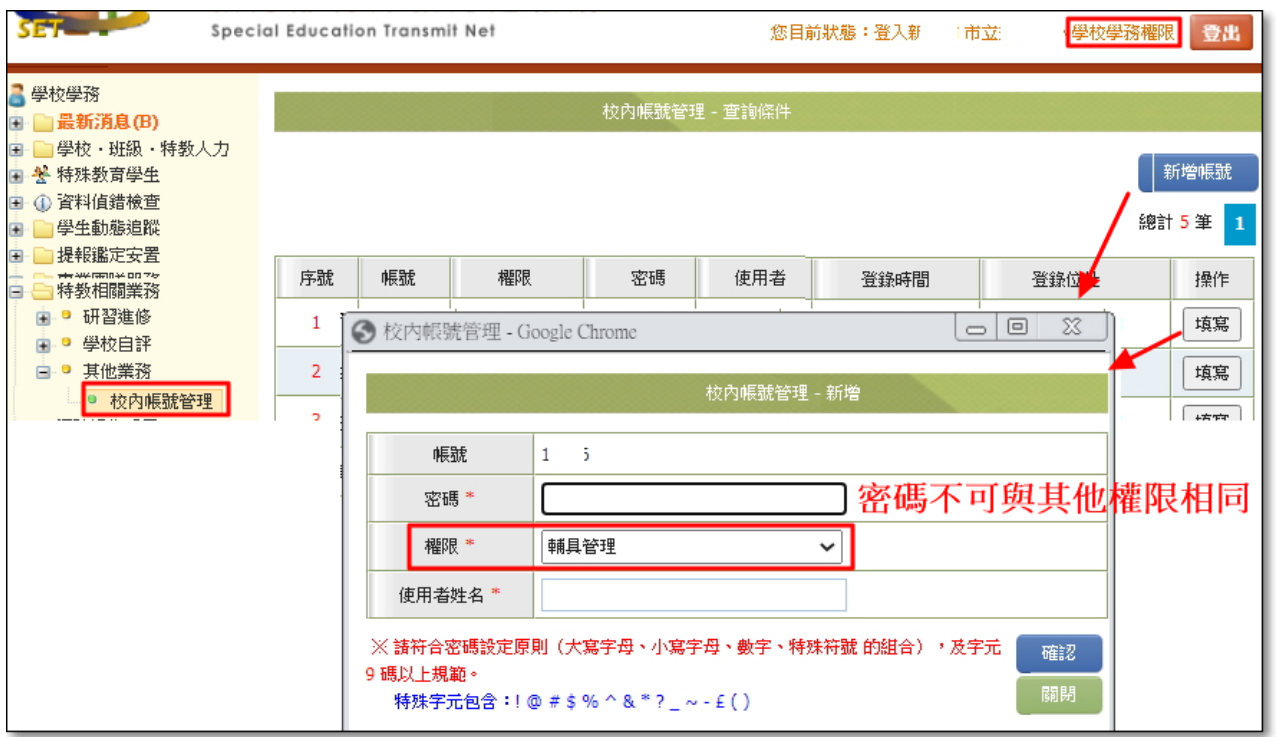

3. 登錄輔具管理權限

(1)請依頁面項目登錄使用者資訊,\*號為必填欄位,資料填寫完整便於業務上聯繫,職務移 轉請務必更新使用者基本資料。

(2)檢視密碼,請點選【密碼】藍字進入檢視或輸入 2 次新的密碼後點選【確認】完成變更密 碼。

※密碼設定請符合本網站密碼規範(如邊更視窗下方文字說明),且半年須更新密碼一次與近 3 次密碼不可重複。

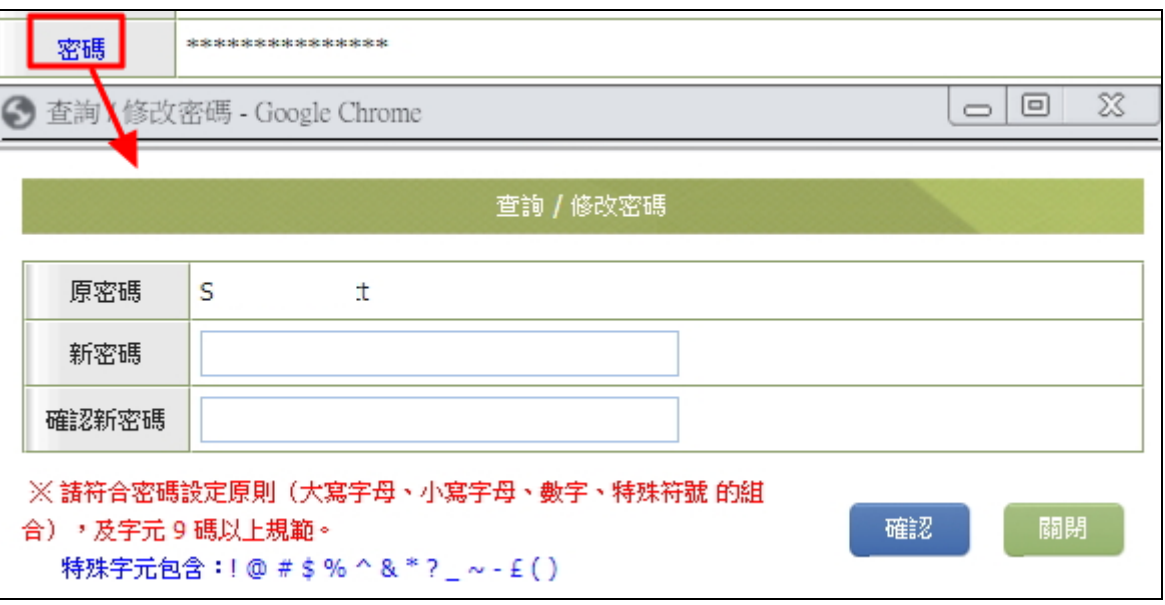

- 二、 申請與登錄
- (一) 申請教育輔具

此頁可查詢學校所有輔具申請表單資料,預設顯示該學年度申請列表。可依學年度、學生、 輔具名稱輸入關鍵字,或依申請日期起訖、審核結果查詢。並可於此頁面新增申請表。

- 1. 申請時間依局端開放作業區間作業。
- 2. 【學校輔具管理】→【申請教育輔具】。確認於申請時間,點「新增」。

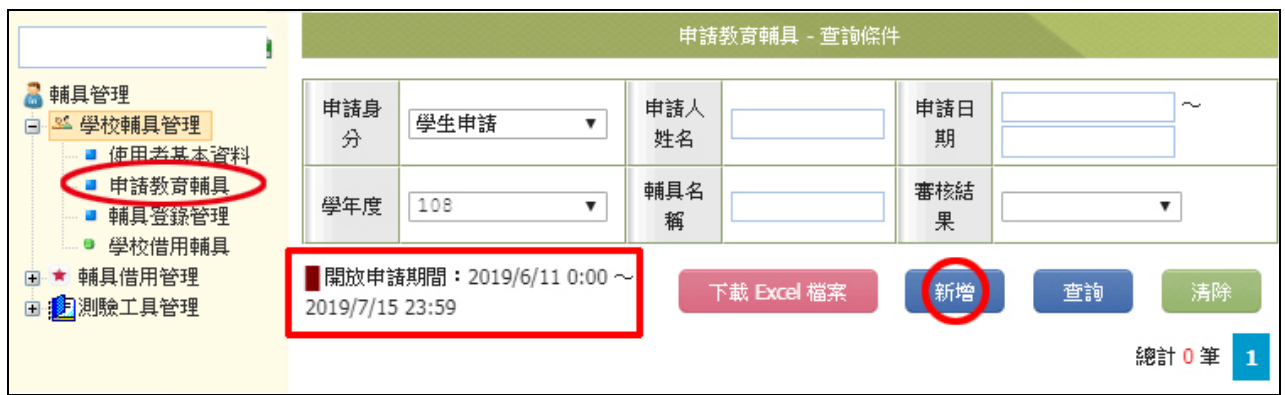

3. 於跳出頁選擇申請人身份(學生/老師),輸入身份證號及姓名,點「確定」。

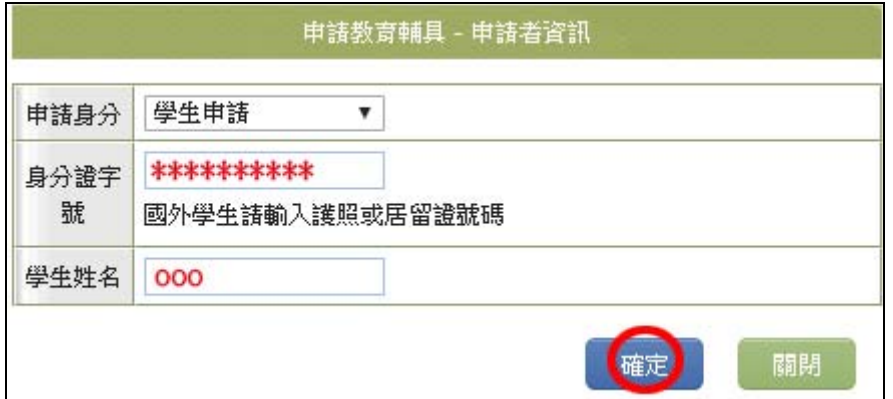

4. 系統會讀取申請人資料,帶出輔具申請表。確認申請資料無誤後,點「儲存」,成立個案後 才能進行後續作業。

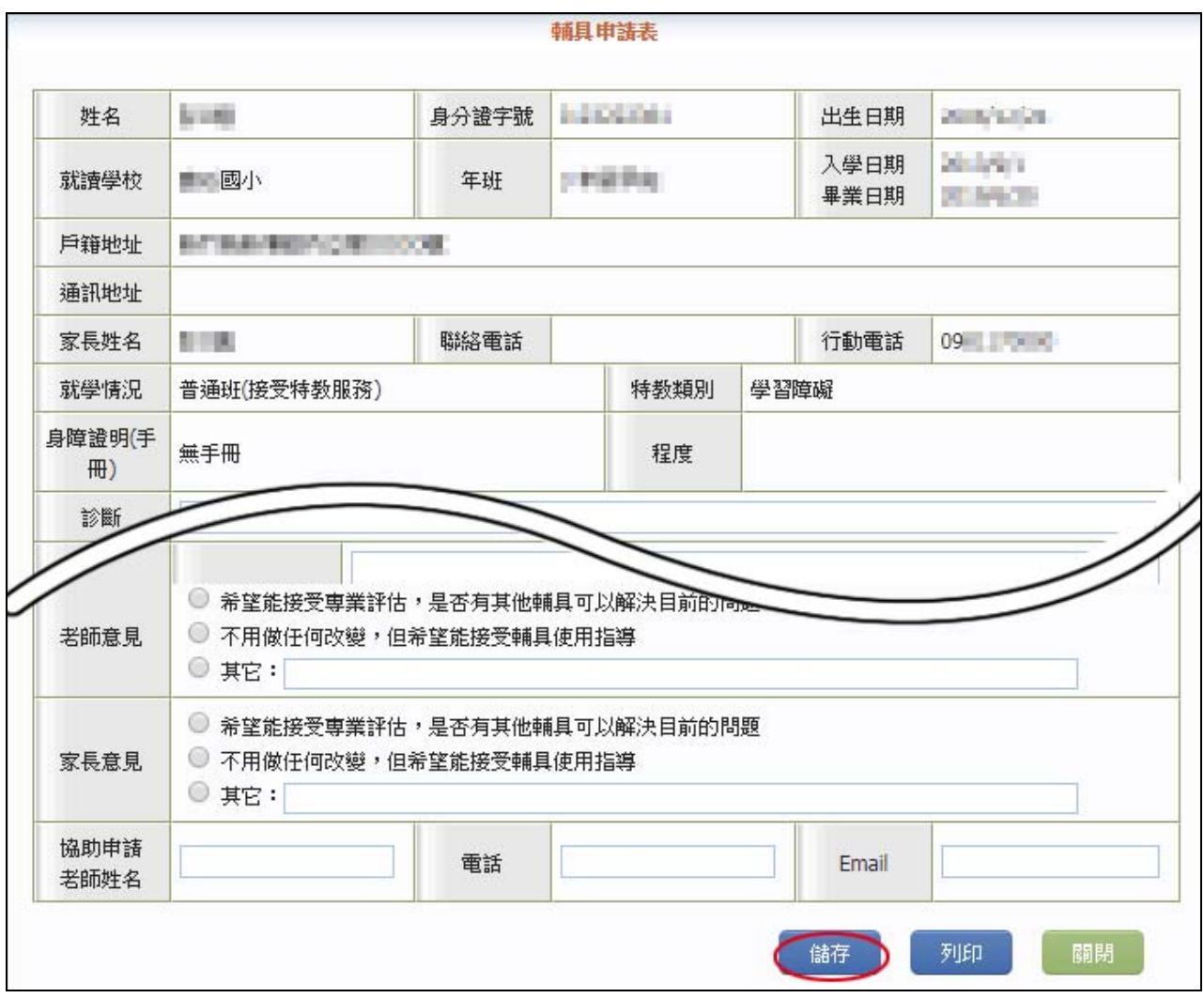

- 5. 填寫申請輔具項目
	- (1) 新增申請表後須先儲存後,申請輔具項目系統才會顯示【新增申請】按鈕,請接續填寫 要申請的輔具項目。
	- (2) 點【新增申請】,並請下拉設定輔具類別與輔具名稱後【儲存】,學校端便完成輔具申請 程序,等待教育局進行審核回覆。同一申請人如要申請多筆請各次新增。

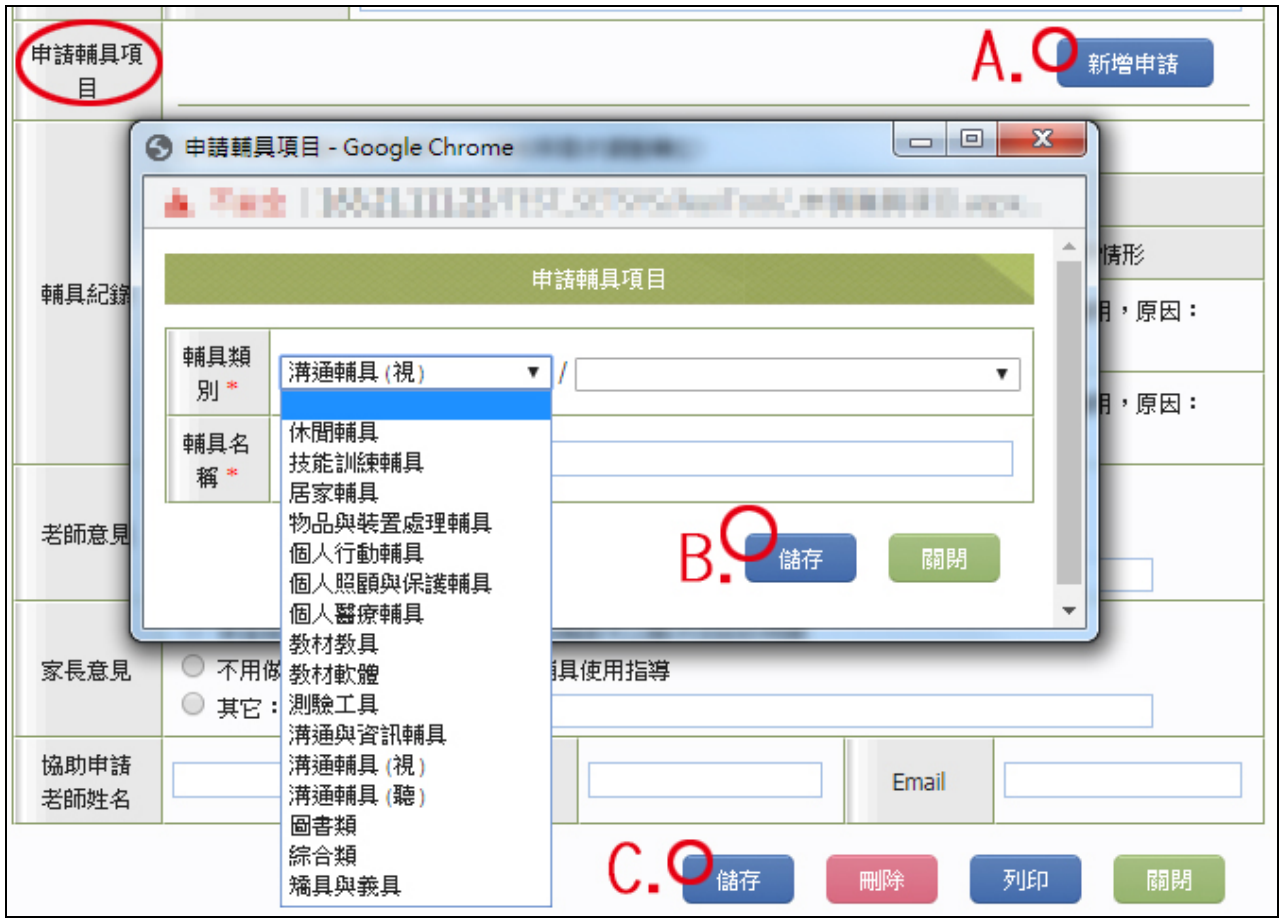

6. 於開放申請期間,學校端可於【申請教育輔具】頁面,對已成立之申請點「填寫」進入申請 表中,進行修改、新增輔具、及刪除等功能。

※僅限該學年度能進行修改。

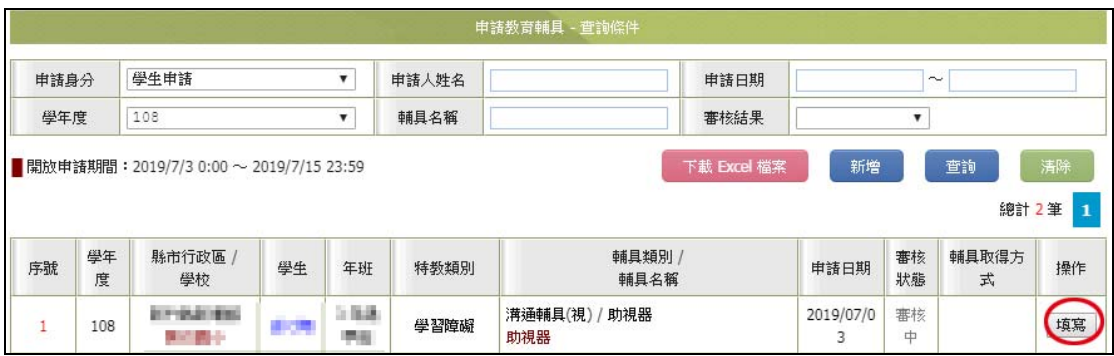

7. 輔具申請表說明:

表單上半部為申請人基本資料。

- (1) 新增一筆輔具申請資料。
- (2) 點「填寫」可變更申請中的輔具資料。(教育局同意後不可變更)
- (3) 刪除該單筆輔具申請資料
- (4) 刪除整張輔具申請表單。(放棄申請)
- (5) 列印輔具申請表。

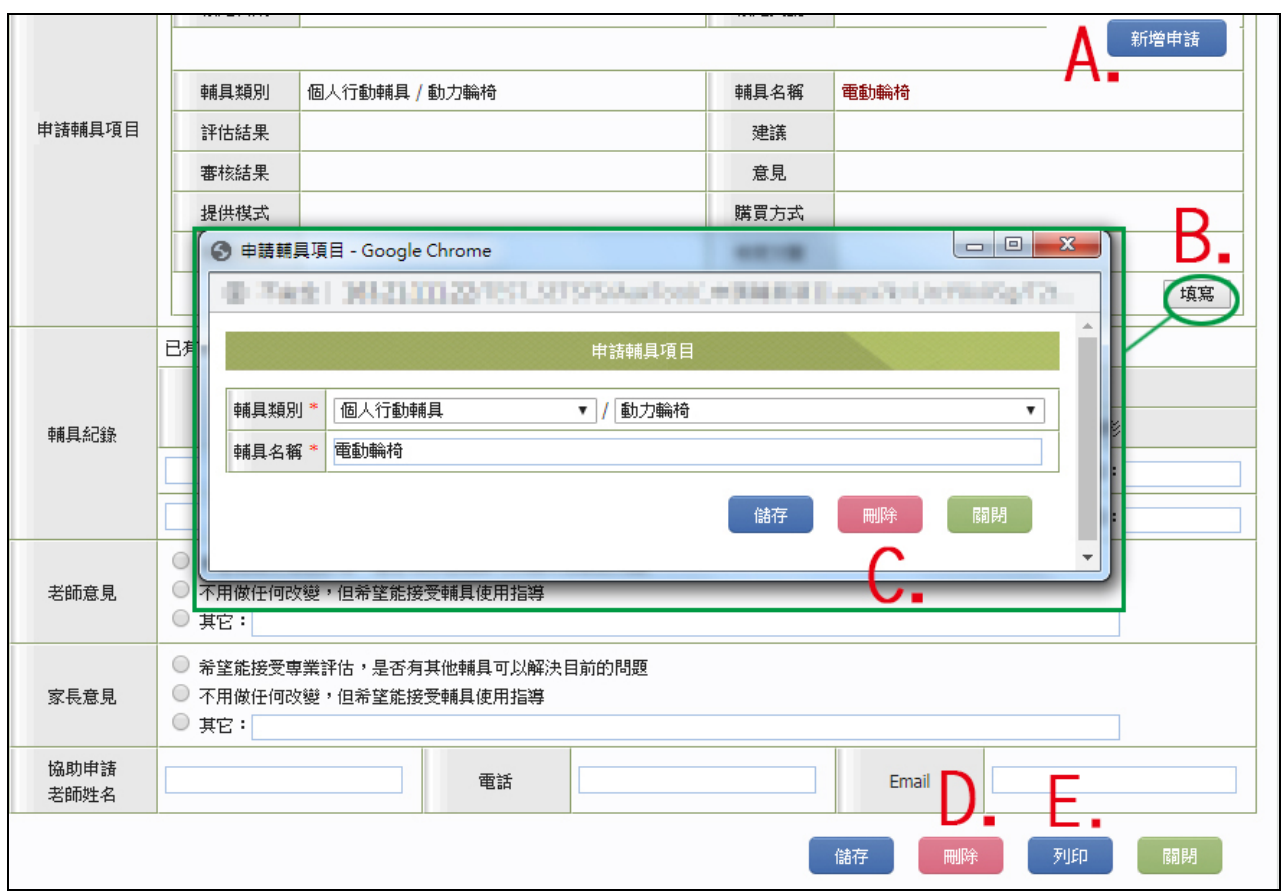

- 三、 輔具登錄管理
- (一) 輔具登錄
	- 1. 系統於作業區開放時程內,可進行登錄貴校新購輔具資料。
	- 2. 【學校輔具管理】→【輔具登錄管理】。於開放申請時間,點「新增」。

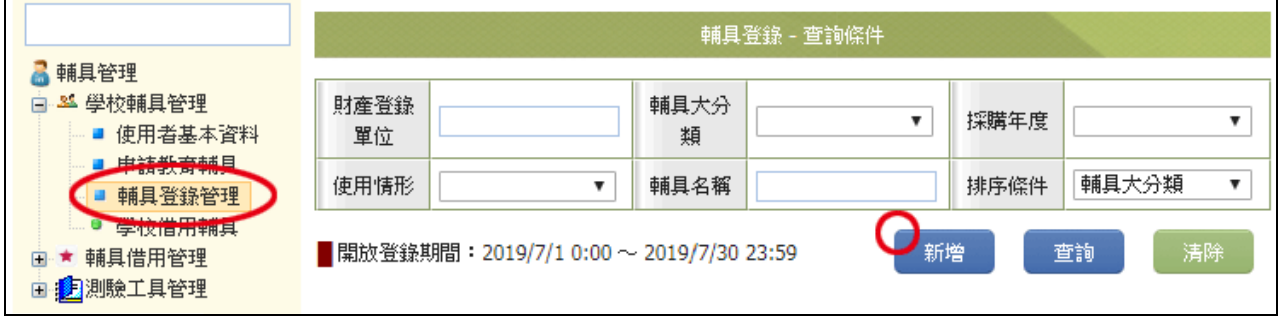

3. 於「輔具登錄」頁面,詳填輔具資料, \*號為必填項目。「登錄單位財產編號」不可與之前登 錄過的輔具編號重覆。各項目輸入完成後點【儲存】,即完成新增輔具登錄。

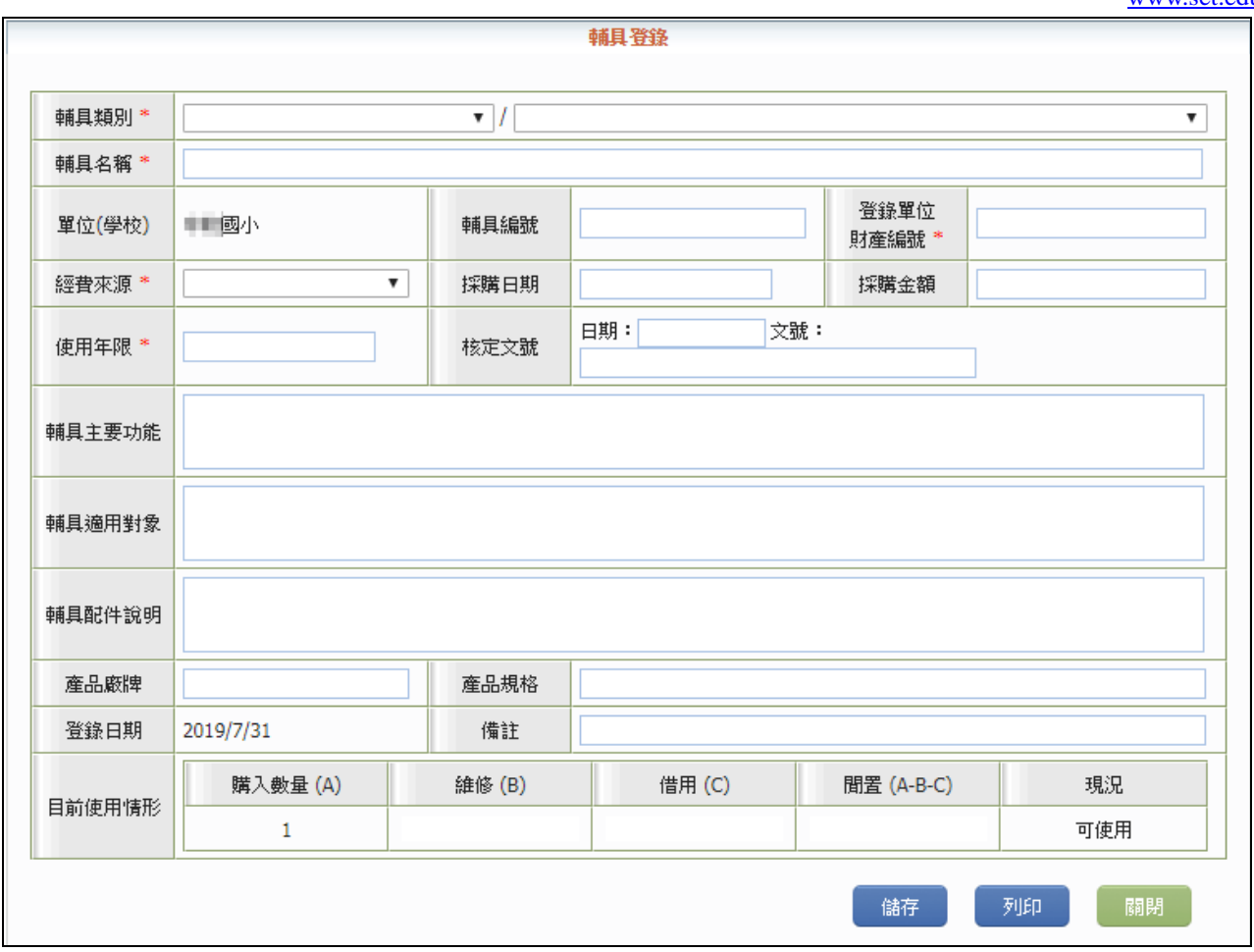

4. 登錄完成的輔具會出現在【輔具登錄管理】頁面,點【填寫】可進行資料補充、修改或刪除。 點上傳輔具圖檔,可上傳該筆輔具圖片或刪除之。 (1)刪除輔具:該功能僅提供該項輔具無借出過紀錄時,才能作業。

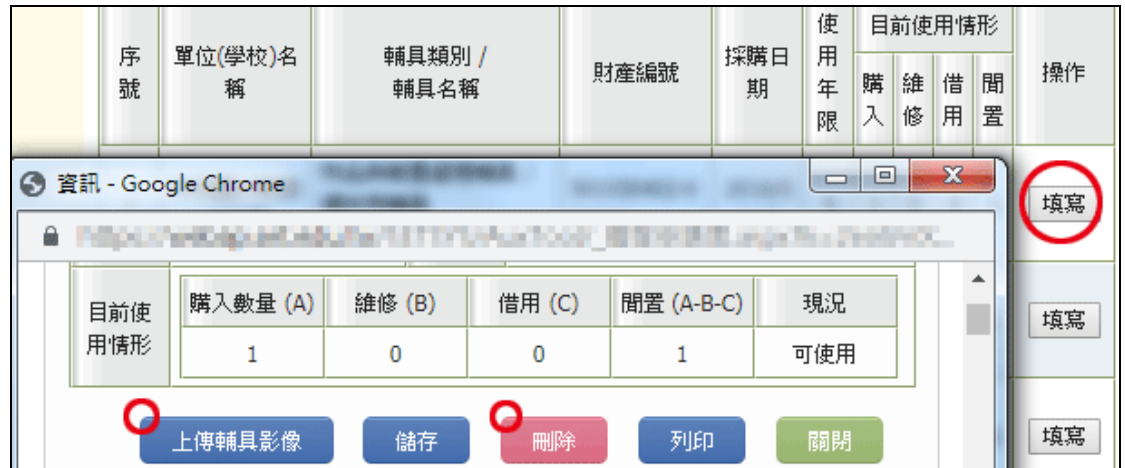

(2)報廢輔具:於輔具登錄頁面,點選【新增狀態】,輸入紀錄日期,選擇【已報廢】並於【說 明】欄位登錄原因,即可完成報廢作業,(該功能在非教育局端開放輔具登錄 區間仍提供使用)

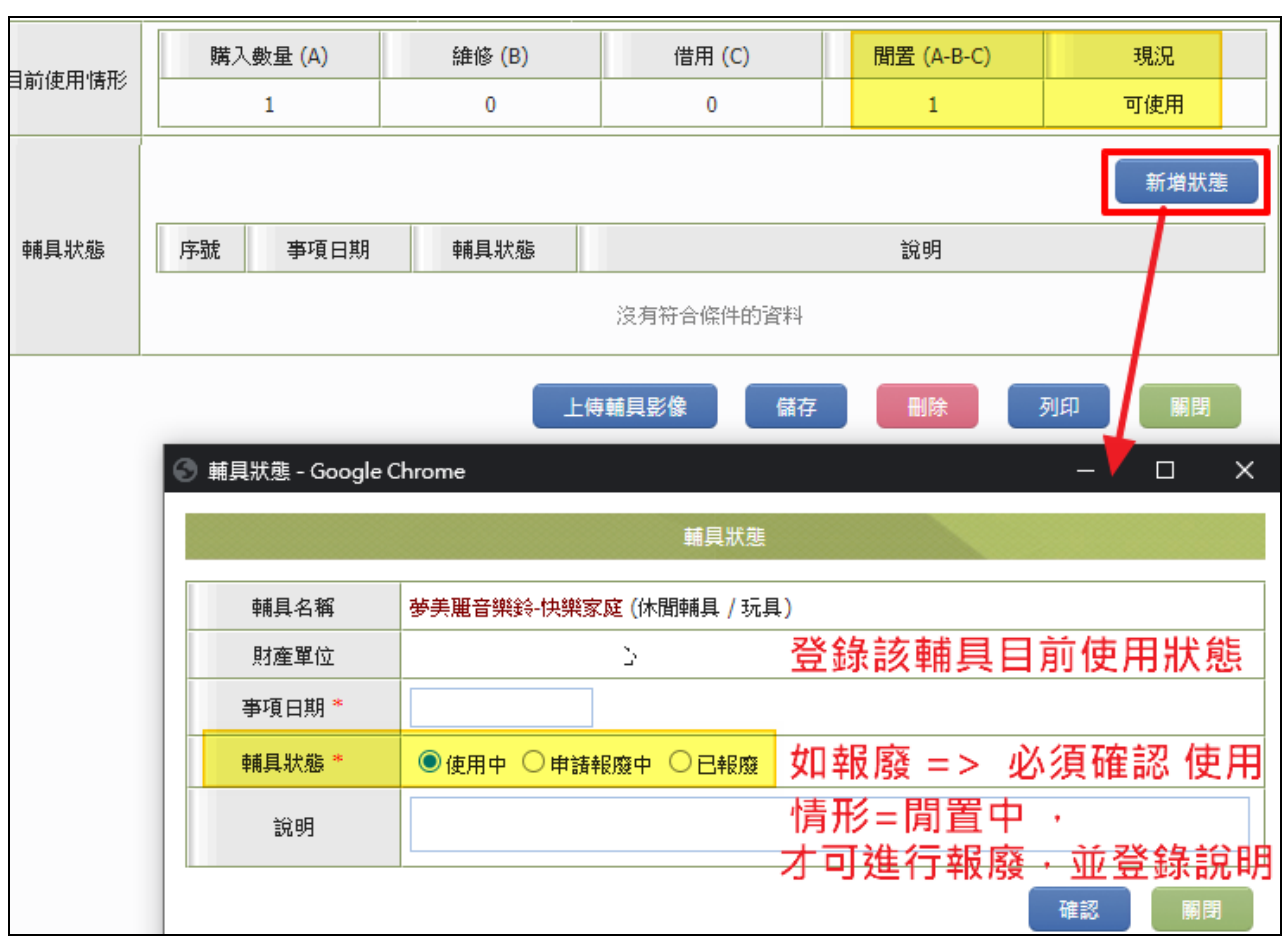

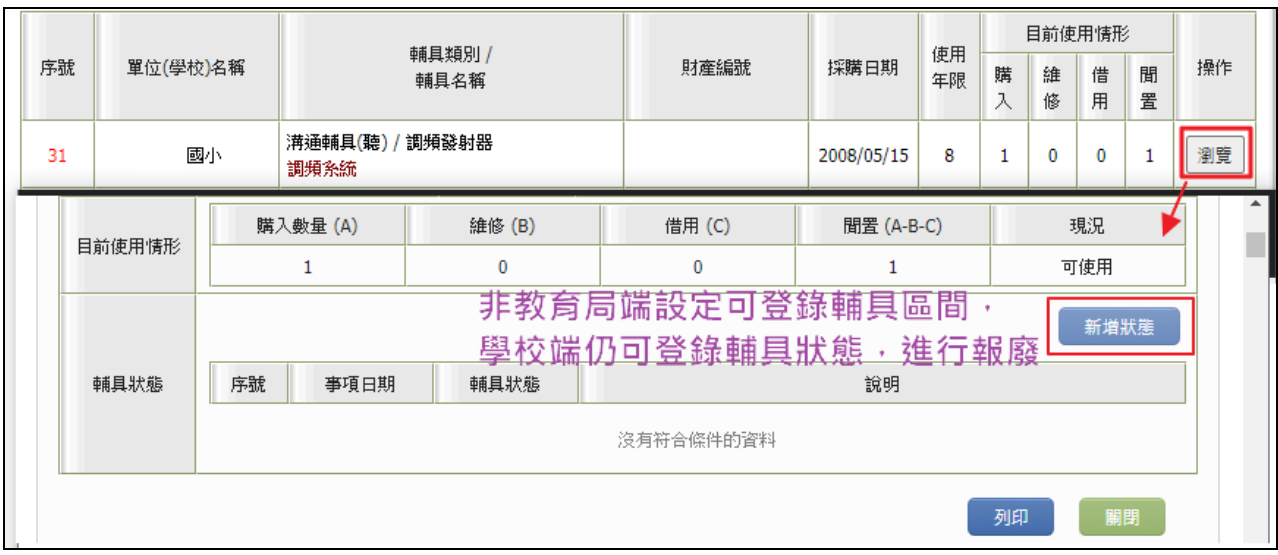

5. 目前使用情形

檢視該項輔具購入數量、維修數量、學生借出數量、及閒置數量。可藉由此資料明確了解該 項輔具目前使用狀況。

- ●購入:該項輔具總數量。
- ●維修:該輔具目前維修中數量。
- ●借用:該輔具已被借出之數量。
- ●閒置數量:檢視該輔具可提供借用之數量。

# 四、 輔具借用管理

- (一) 學生申請清單
	- 1. 該頁面列出申請學生清冊,點選「瀏覽」能查閱基本資料與申請表。可由審核狀態」知道是 否通過申請。

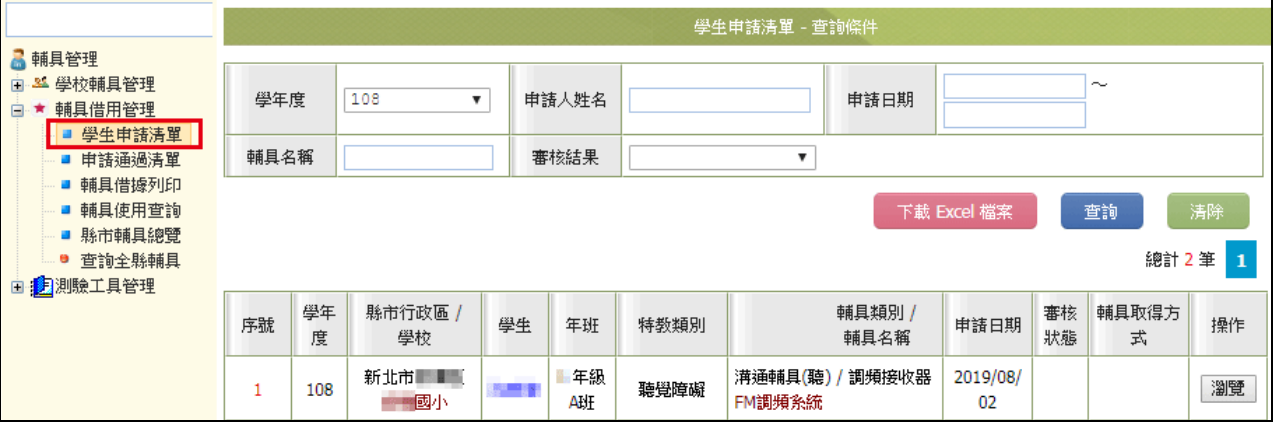

- (二) 申請通過清單
	- 1. 通過輔具申請審核之列表,此列表可直接填寫輔具借用申請或查看輔具借據。(輔具產權者 需先借出確認,輔具申請者方可填寫借用日期及借用確認。)

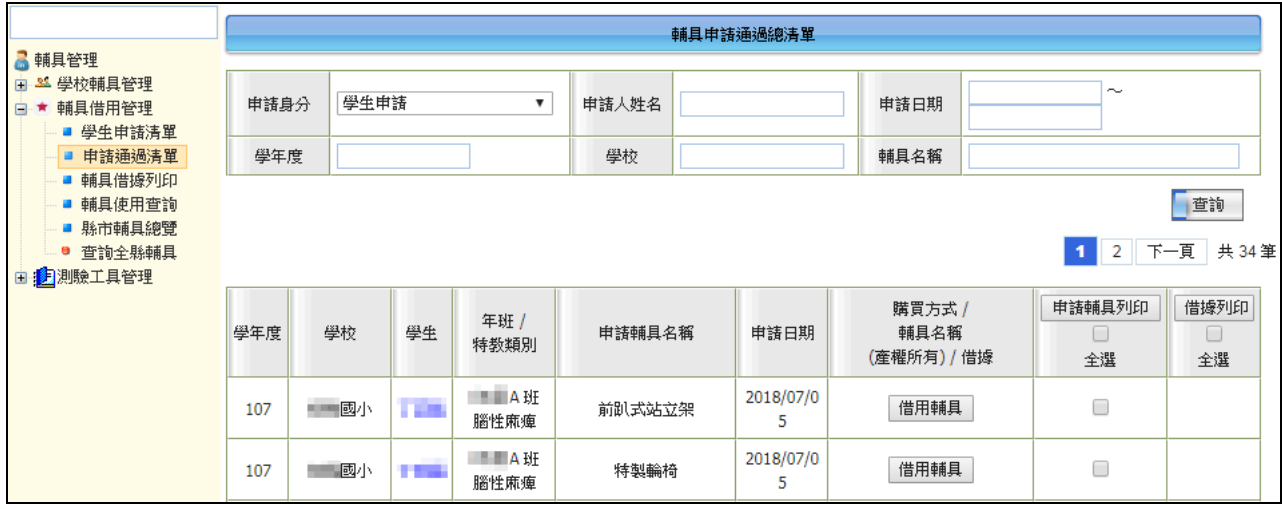

2. 借用確認:

局端通過申請審核後,學校端可點「借用輔具」,於跳出頁面,勾選「借用確認」、填寫「預 計歸還日期」→「確定」即完成借用確認程序。

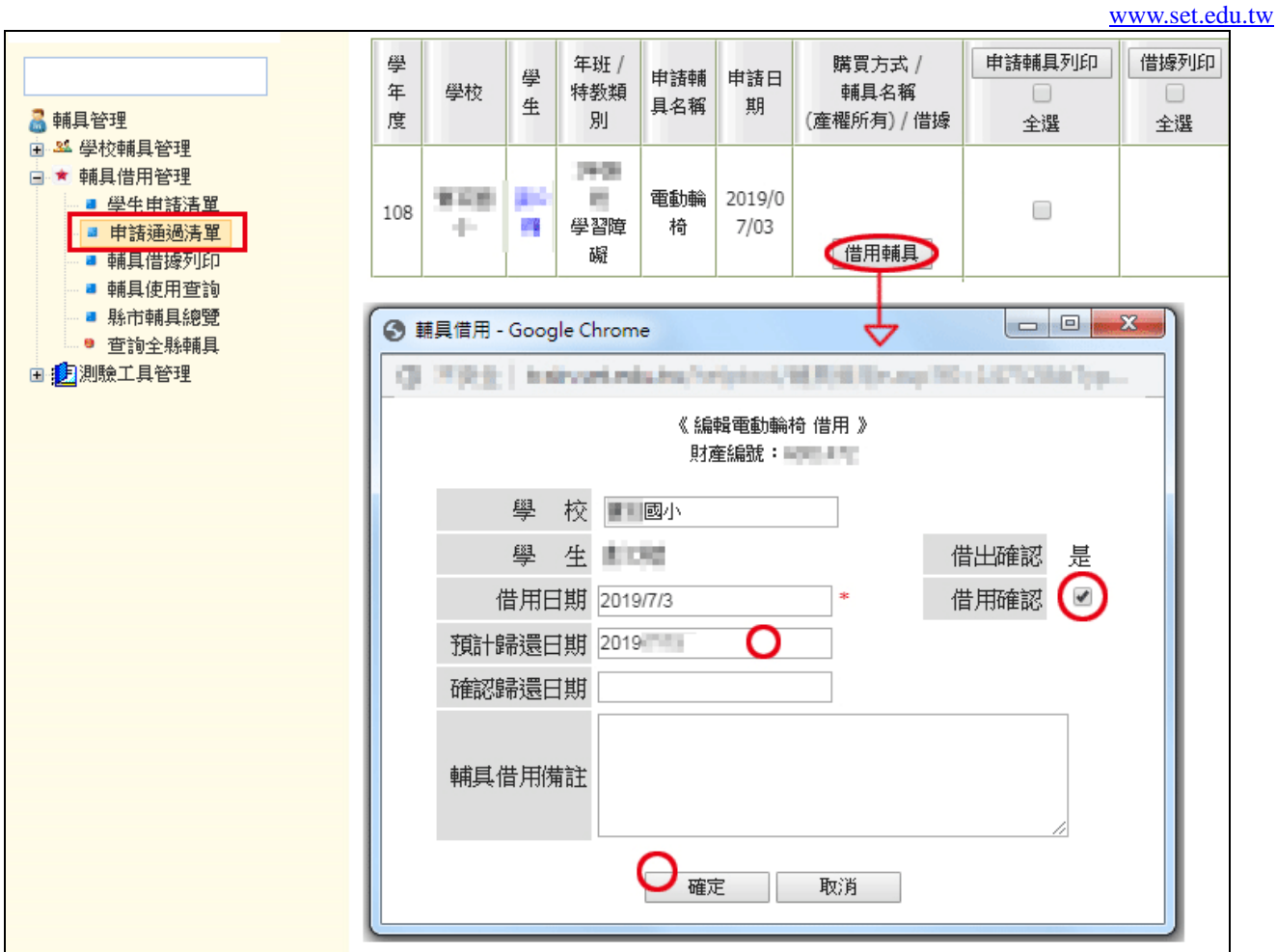

3. ★若之前於申請表核定的提供模式是【學校自行採購新輔具】,如該輔具財產為別校或輔具 中心但無法借出,請於申請表頁面確認下圖教育局端是否有完成設定,如未完成逕洽教育局 完成設定後即可借用輔具。

※新購買輔具採購後請務必登錄於輔具登錄,教育局端才能設定核定借出的輔具項目

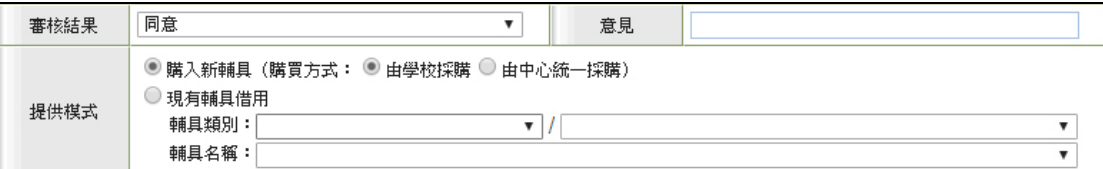

- 4. 貴校採購新採購的輔具請務必於輔具登錄完成登錄。
	- (1) 登錄後可於【輔具借用管理】→【申請通過清單】頁面,點該申請項目之「借用輔具」, 進入頁面後點「輔具名稱」,於跳出視窗下拉式選單內,進行媒合新購入輔具→選好後點 「選擇完畢」→「確定」。

※此指定輔具步驟一定要作,請確認類別、名稱、單位無誤。

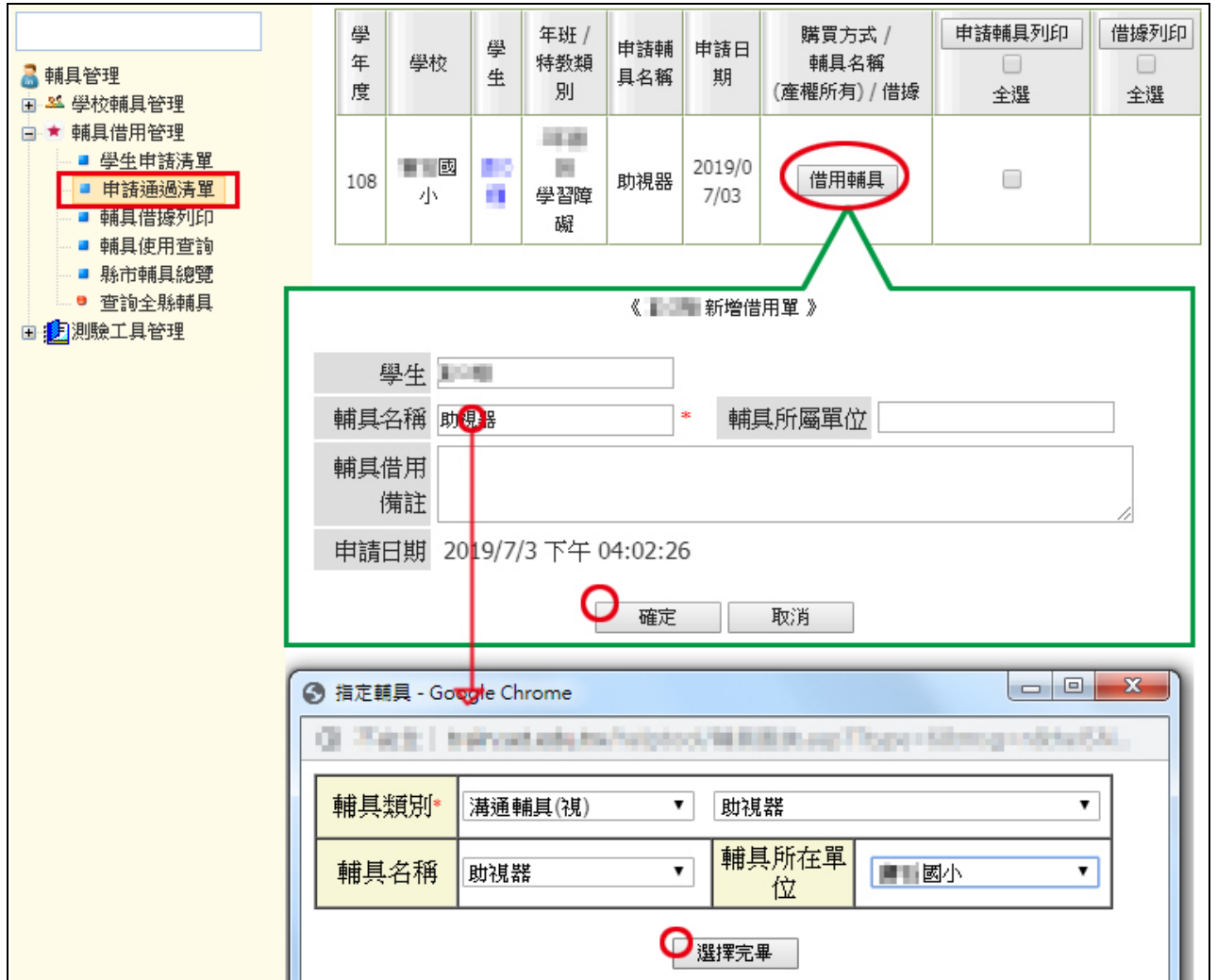

(2) 回到頁面「借用輔具」按鈕會變成「借用管理」,再次點「借用管理」於跳出式視窗中, 勾選「借出確認」、「借用確認」;設定「借用日期」、「預計歸還日期」,完成後點「確定」。 即完成學校端自行採購輔具借用。

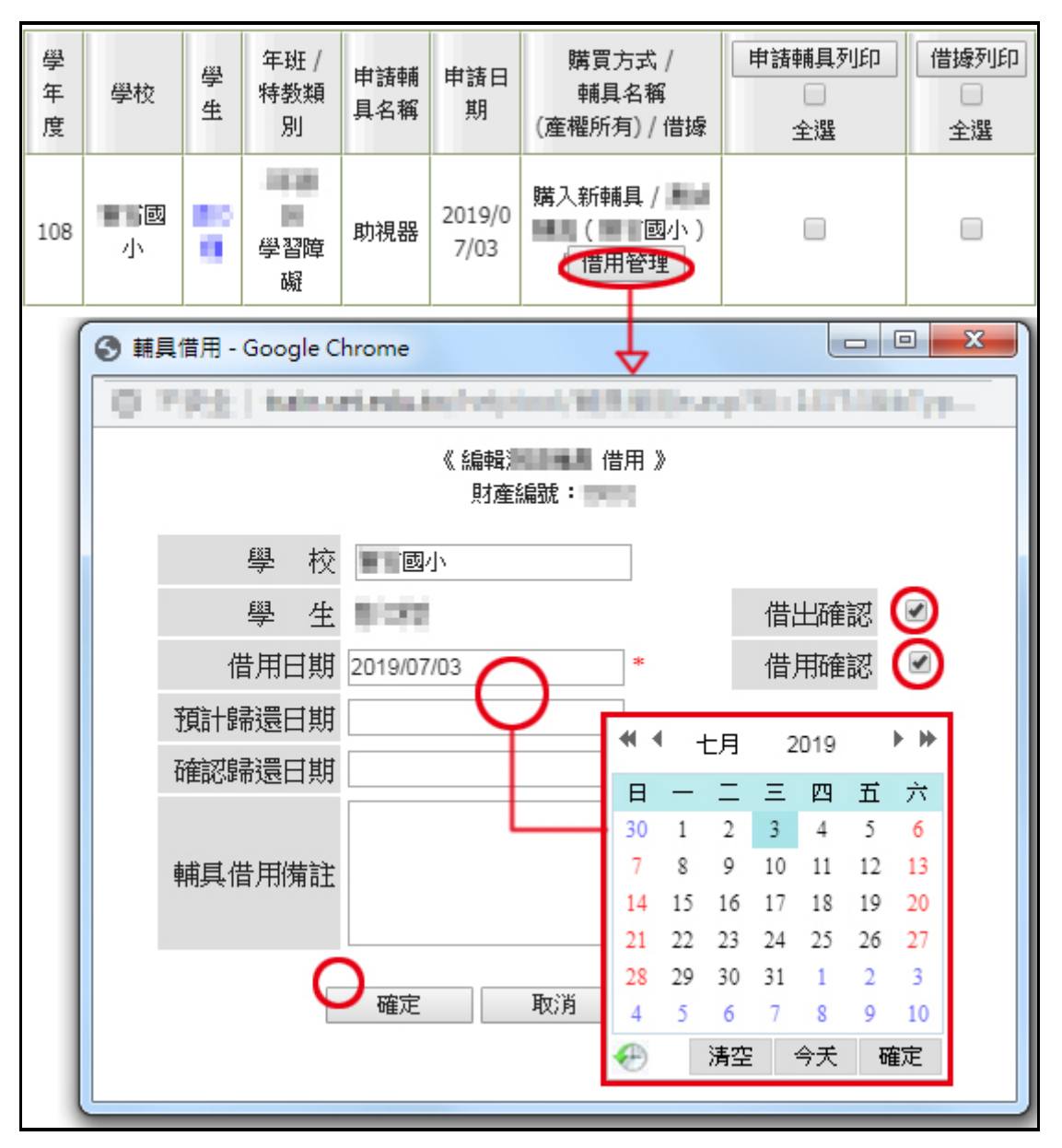

5. 完成借用確認程序,即可於此頁面勾選項目後列印借據。

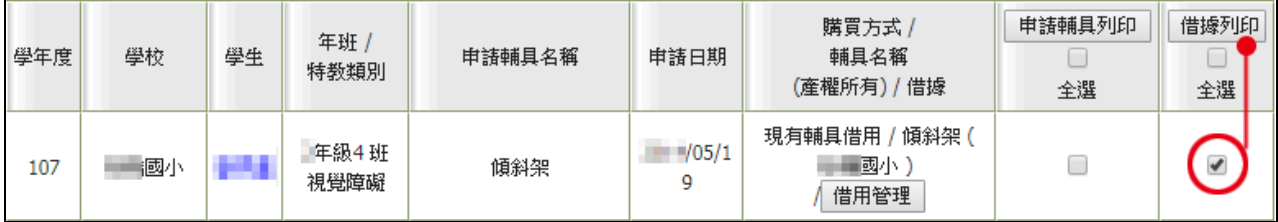

6. 輔具借用歸還:點選「借用管理」,輸入「預計歸還日期」→「確定」,即完成學校端輔具歸 還程序。 ※輔具系統不支援轉學及跨教育階段。申請人若離校,需歸還輔具,至下一間學校再次申請 輔具。

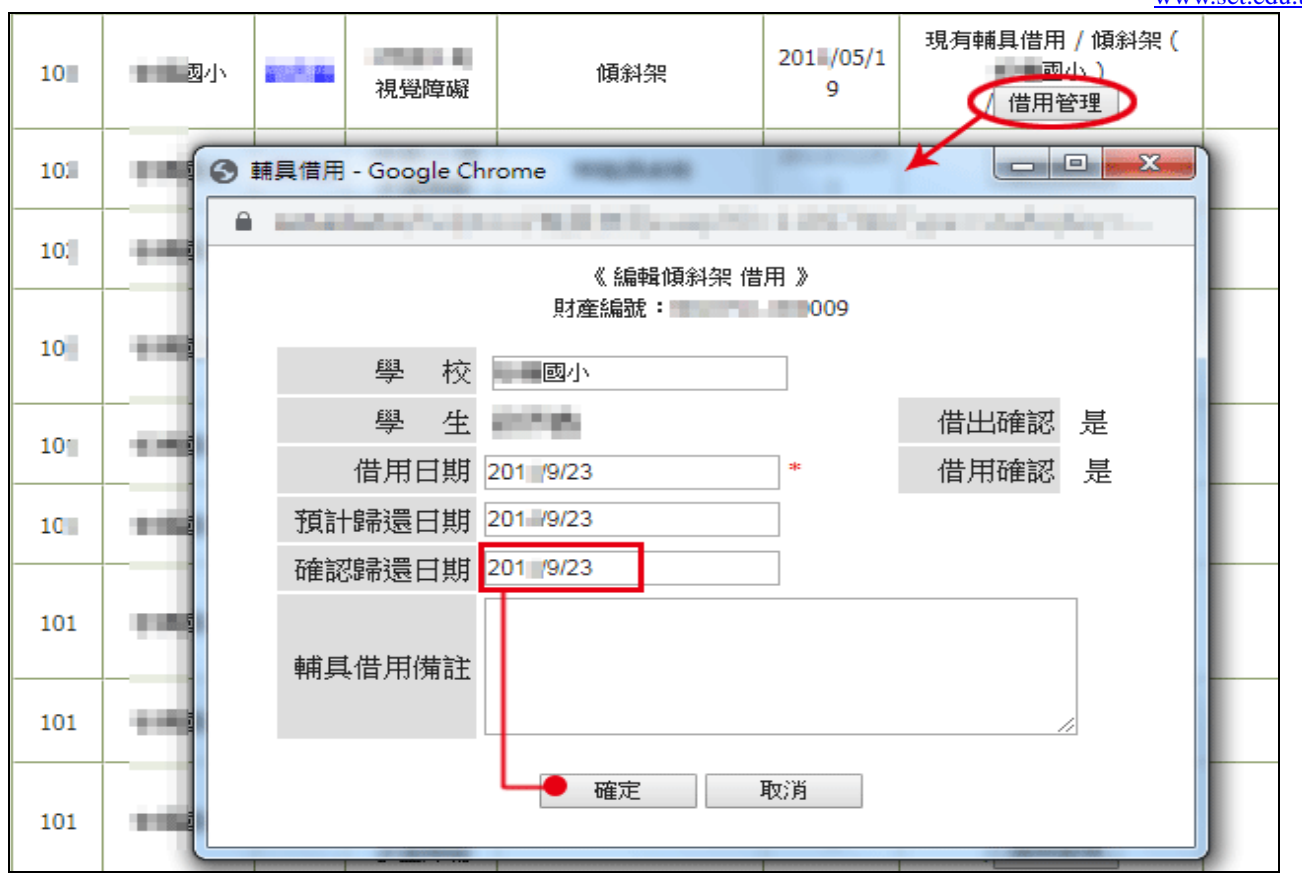

- 五、 輔具借據列印
- (一) 可依輸入輔具名稱、財產編號、借用人關鍵字、借用狀態進行查詢。查詢後可(批次)列印輔 具借據。

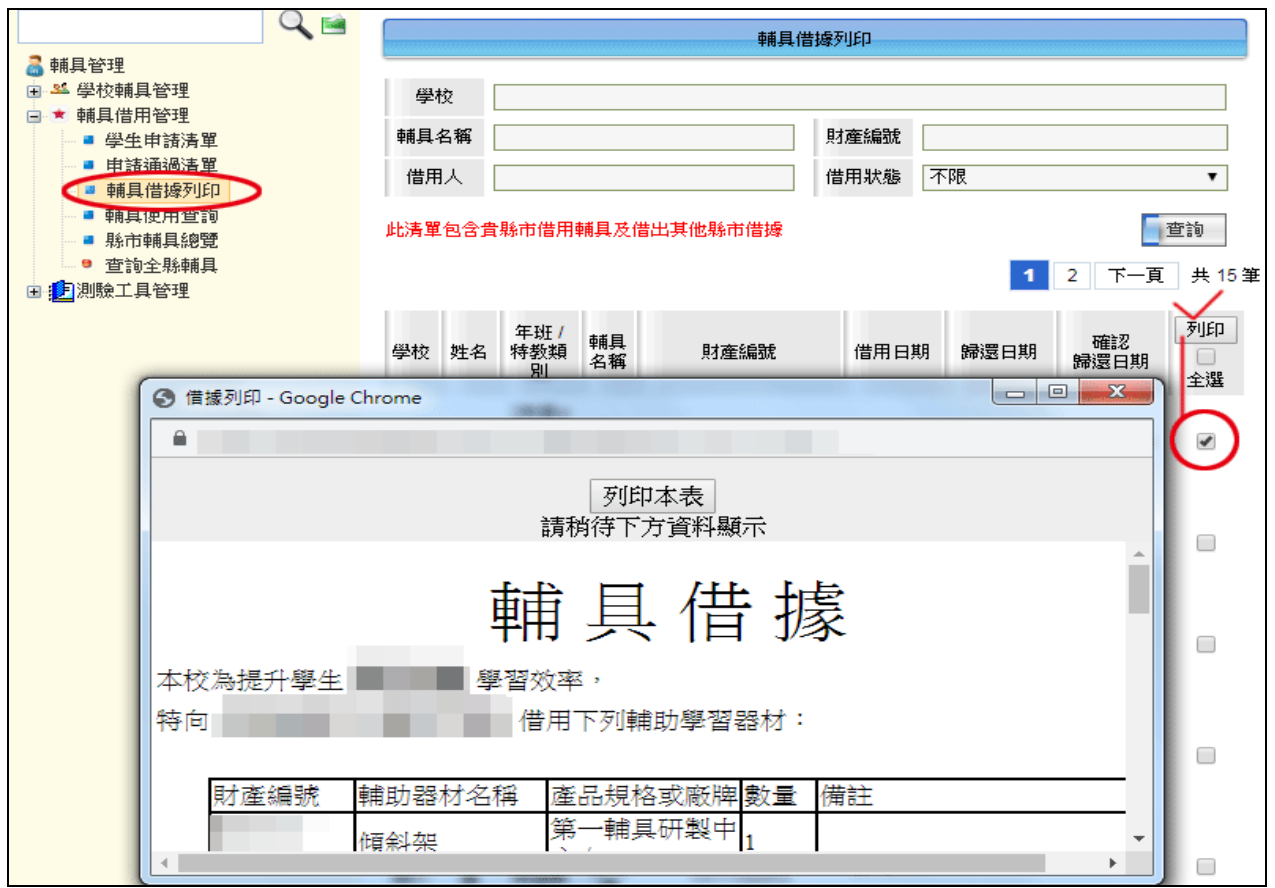

## 七、 借用查詢與總覽

(一) 於【輔具使用查詢】頁面,可看學校輔具大項目總量統計。

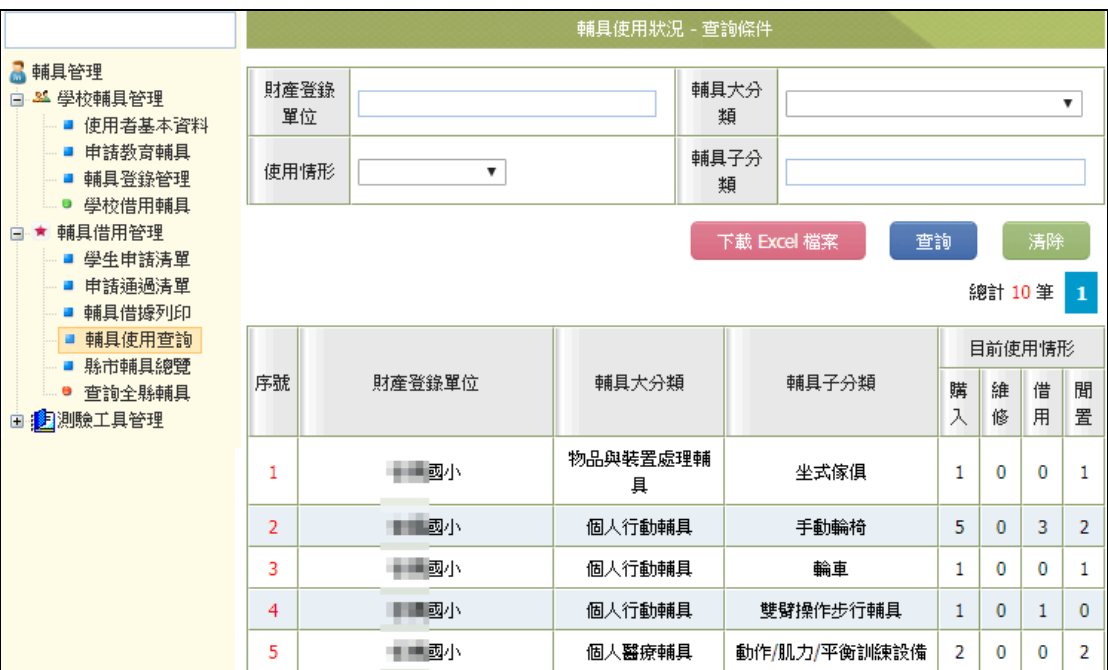

- (二) 於【縣市輔具總覽】頁面,可檢視單筆輔具詳細資料。
	- 1. 依輸入輔具名稱、財產編號、借用人關鍵字,或點"選借用狀態"作查詢。
	- 2. 點「填寫」鈕,能瀏覽該輔具的登錄資料及借用紀錄。可以加以編輯或修改登錄資料。 ※借用中的輔具,不可修改標註\*之資料,會造成系統讀取失誤。

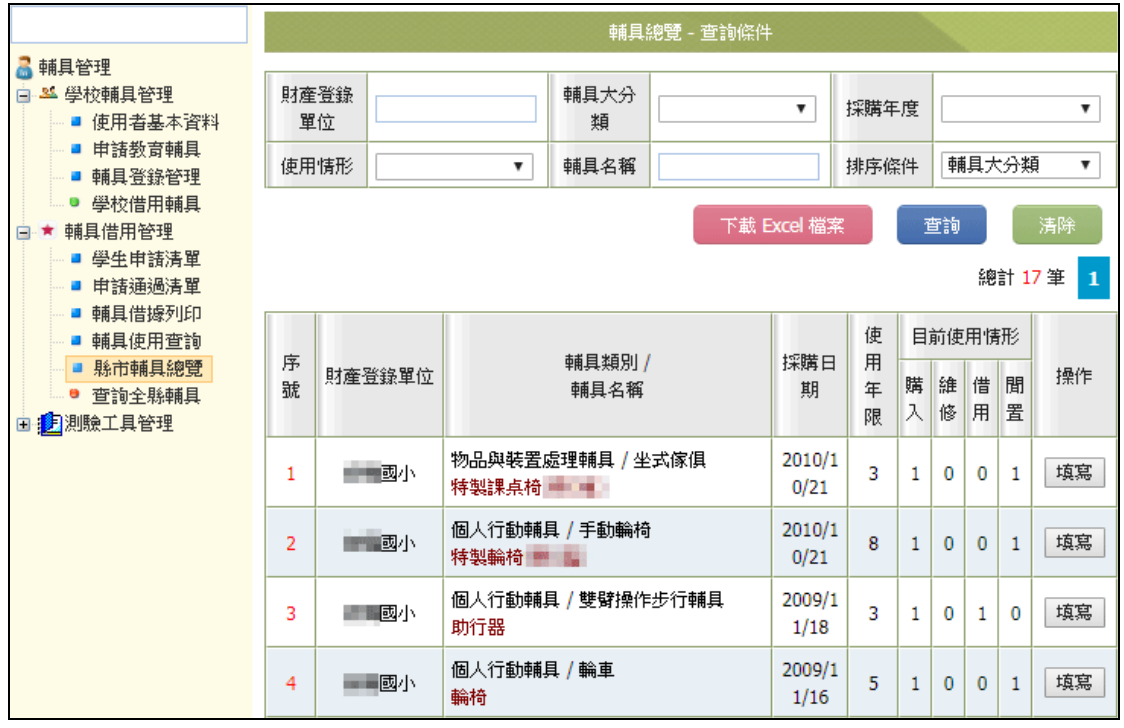

八、 查詢全縣輔具

可由此查看全縣輔具,再與該單位連絡借用。若該單位借用輔具需報修,與輔具產權單位聯 絡後可在此報修。

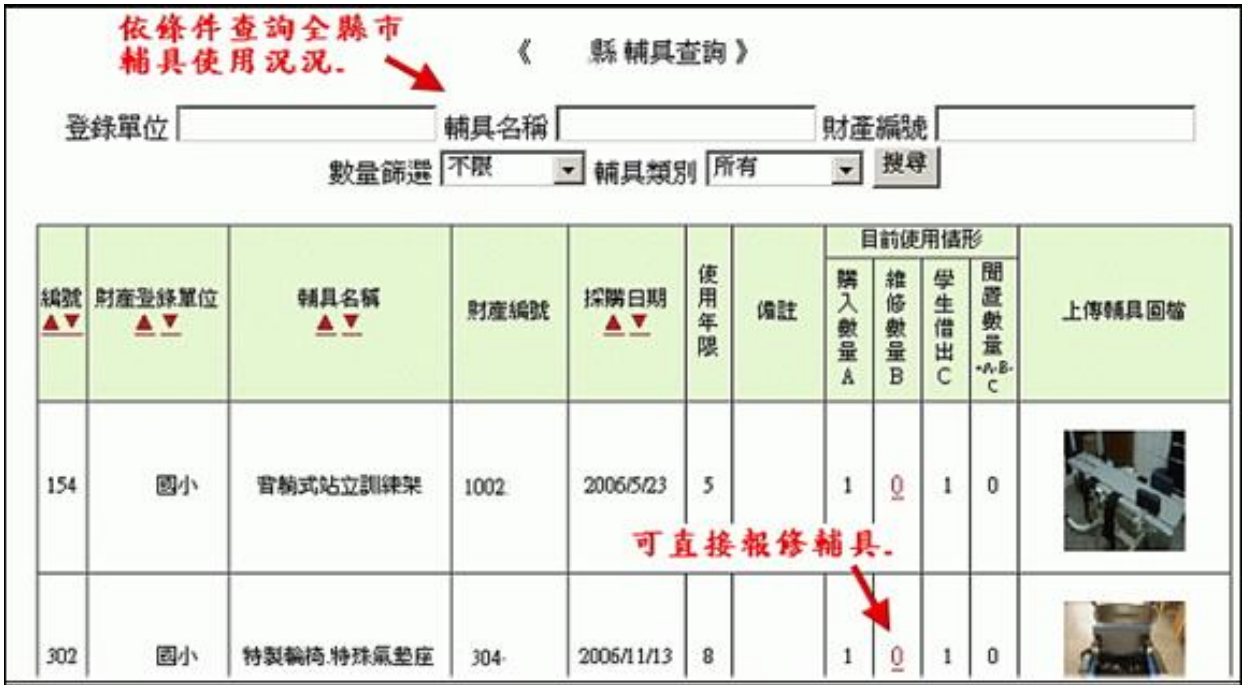

九、 測驗工具管理

(一) 測驗工具登錄:呈現貴縣市登錄的測驗工具,可由輔具中心或學校端輔具管理權限登錄 1. 可瀏覽輔具權限登錄之測驗工具清單列表,查詢條件學年度、工具分類。

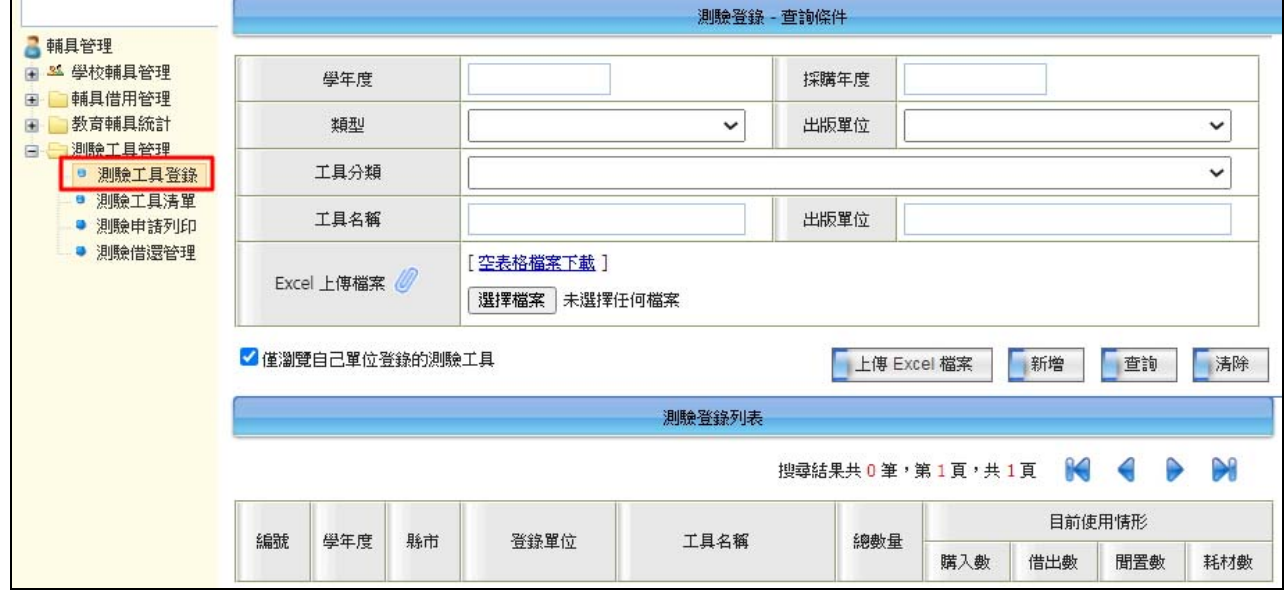

2. 新增測驗工具:點選『新增』,可新增測驗工具登錄,請詳填資料,有\*的欄位表示必填, 填寫完畢,請點選"確認"送出存檔。

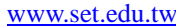

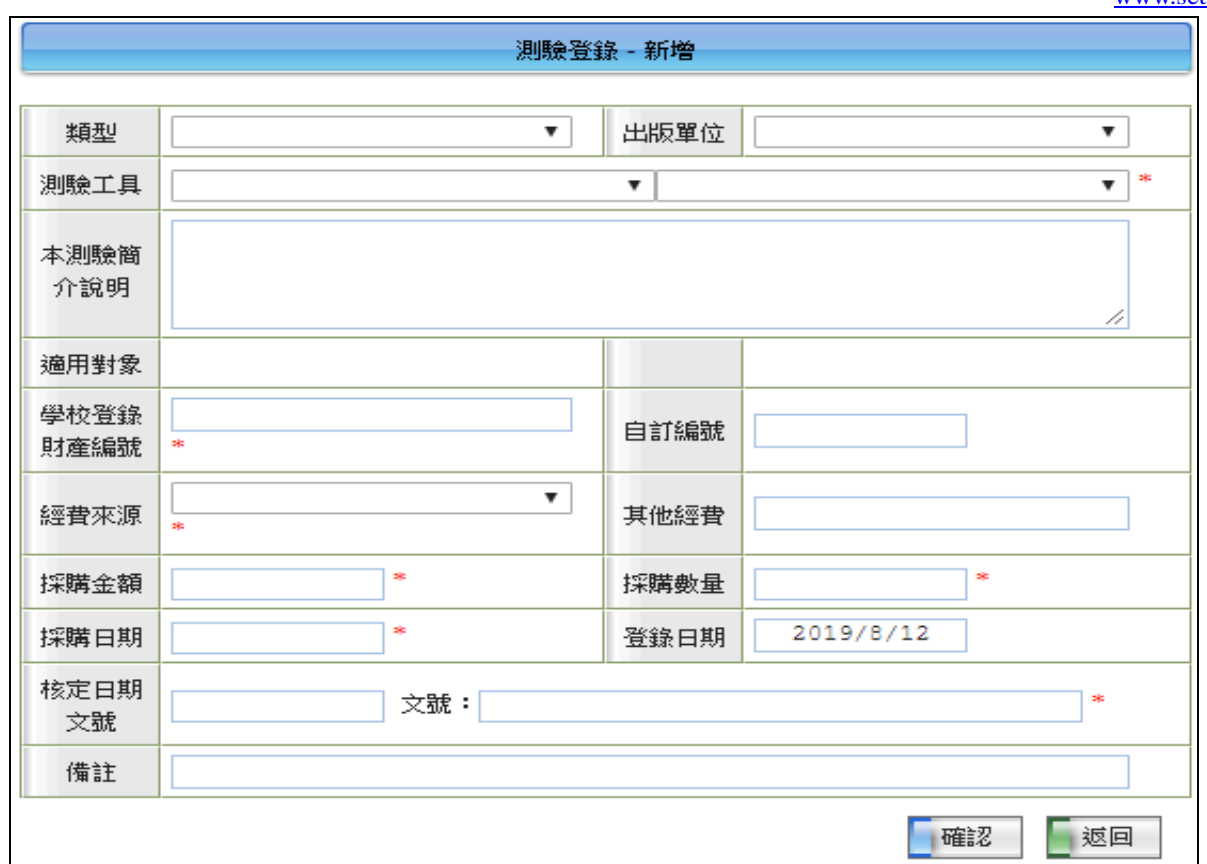

3. 登錄測驗工具時,下拉選項若無,請提供該工具資訊如類型、出版單位及工具名稱回傳通報 網,後端完成後,線上即可登錄。

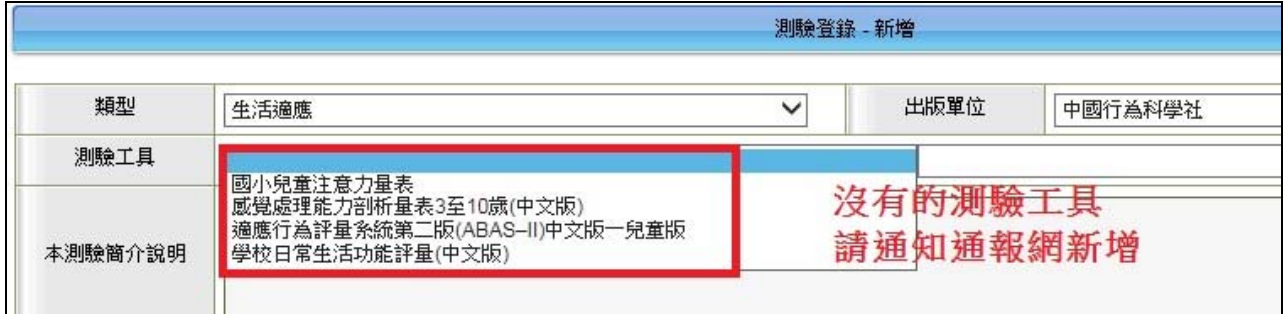

# 4. 登錄增購相同測驗工具方式:

相同測驗工具,有增加數量時,請於該筆登錄已登錄的測驗記錄上,以增購方式新增數量。

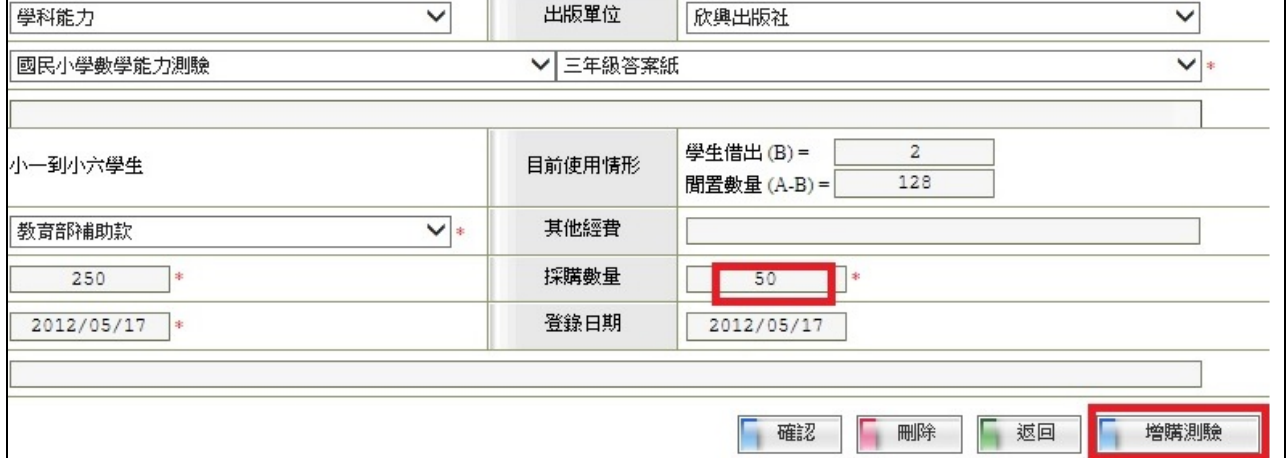

(1) 點選【增購測驗】,輸入經費來源、採購金額、數量、日期,完成填寫存檔。增購數量 會累加於列表清單上。

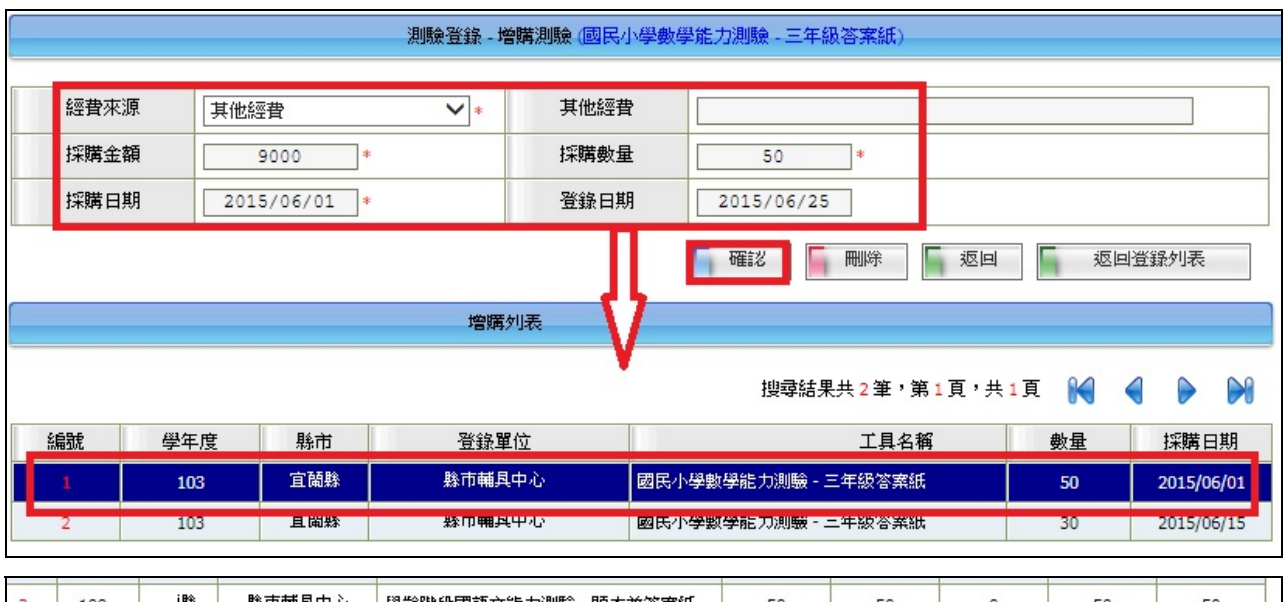

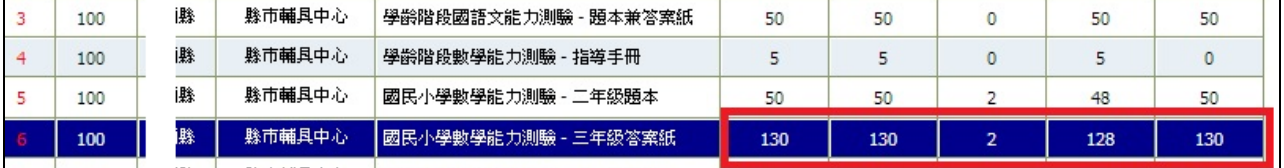

# (2) 測驗工具資料欄位說明:

- A. 測驗工具分類:點選類型、出版單位,再點選分類一、二
- B. 測驗簡介說明:由通報蒐集資料後端建置,讓老師初步瞭解工具目的。
- C. 適用對象:由通報蒐集資料後端建置。
- D. 學校登錄財產編號:依校內實際編號登錄
- E. 經費來源:依編列來源填寫,下拉選項點選【其他經費】,請於右欄說明。
- F. 採購金額、數量、日期,分別填寫。
- G. 核定日期文號:請輸入教育主管機關核定購置之文號。
- ※ 各測驗工具依非耗材、耗材分開登錄;以利借用核銷等。
- ※ 非耗材列入管理,借用、歸還、延借等多項督管。 答案紙為耗材使用完不需再歸還。 指導手冊與題本可重複使用需歸還,請於線上完成歸還時間登錄。

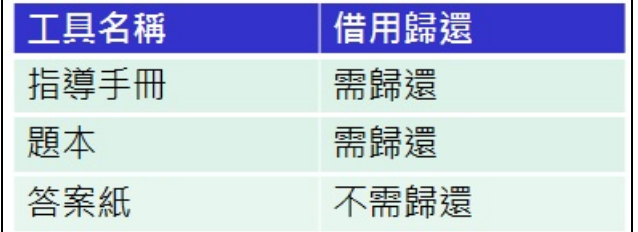

5. 批次上傳新增

(1)使用批次上傳新增測驗工具登錄,請先下載空白表格檔案,並依照欄位格式填入正確資

訊後點選【選擇檔案】並點選【上傳 Excel 檔案】完成上傳。

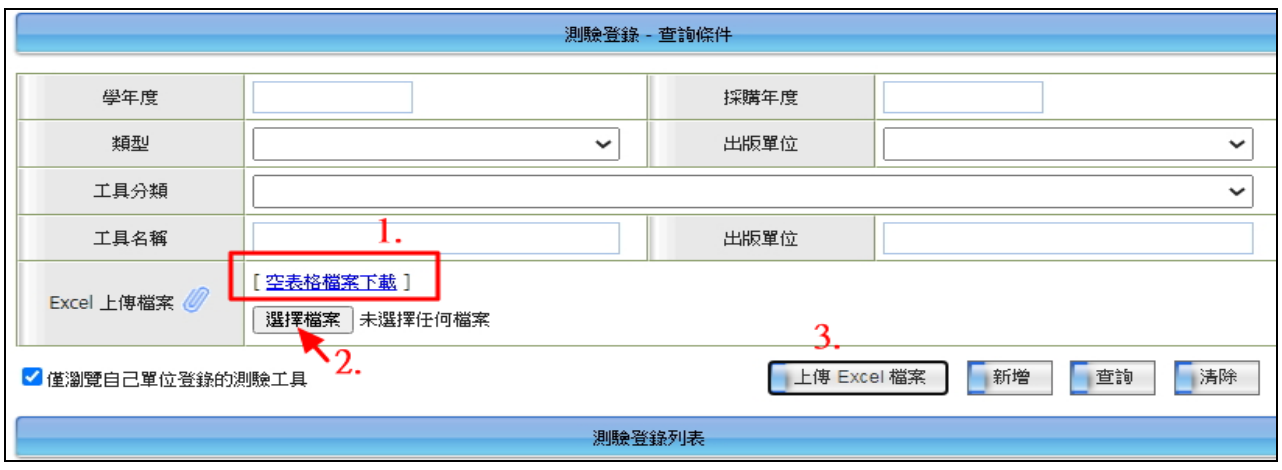

(2)Excel 欄位對應如下,皆須同頁面登錄各欄位相同規範與文字,僅學校名稱須登錄通報網 上的學校名稱

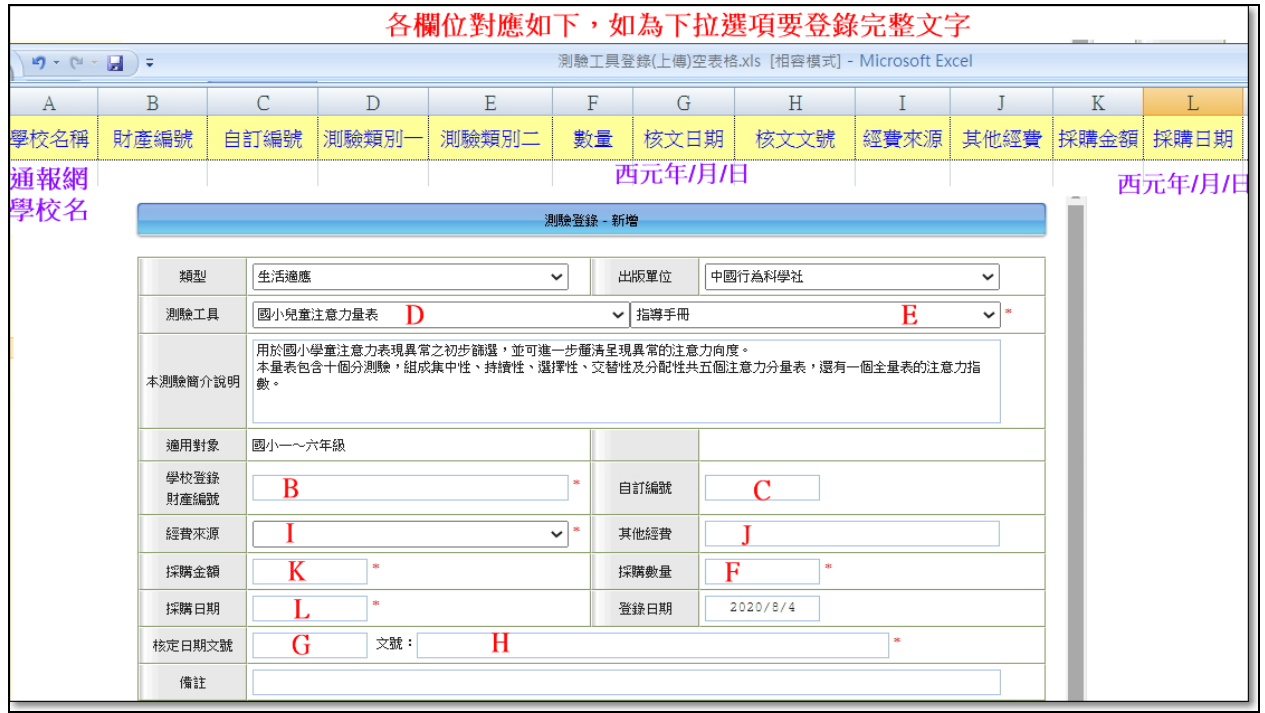

(二) 測驗工具清單

檢視校內老師歷年申請借用結果

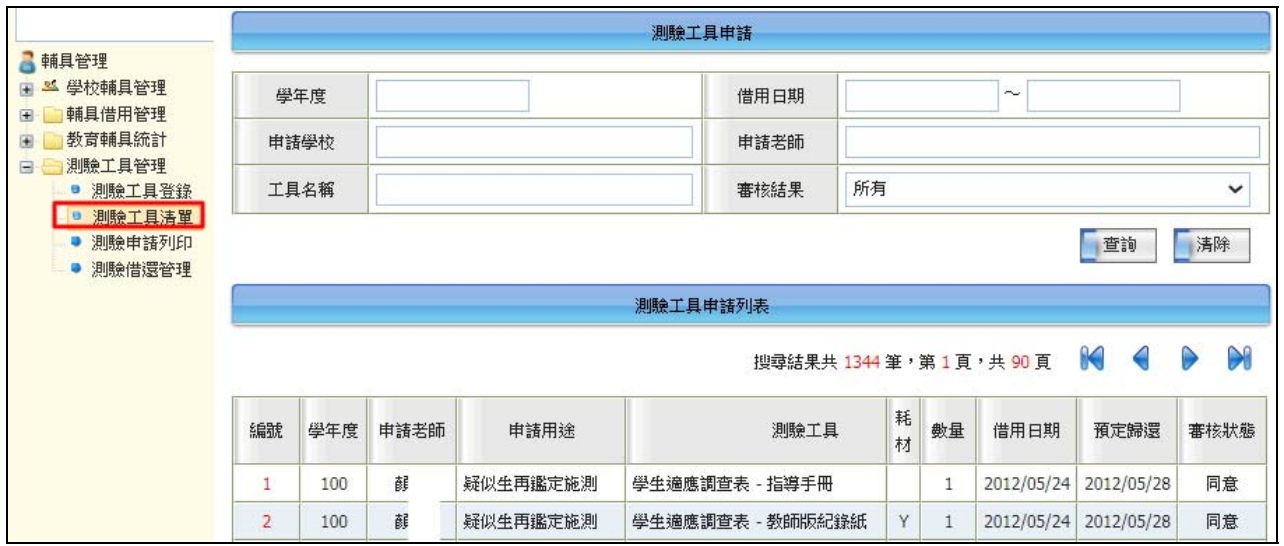

# (三) 測驗申請列印

提供測驗工具申請與借據列印功能,可批次單筆或合併於一份列印。

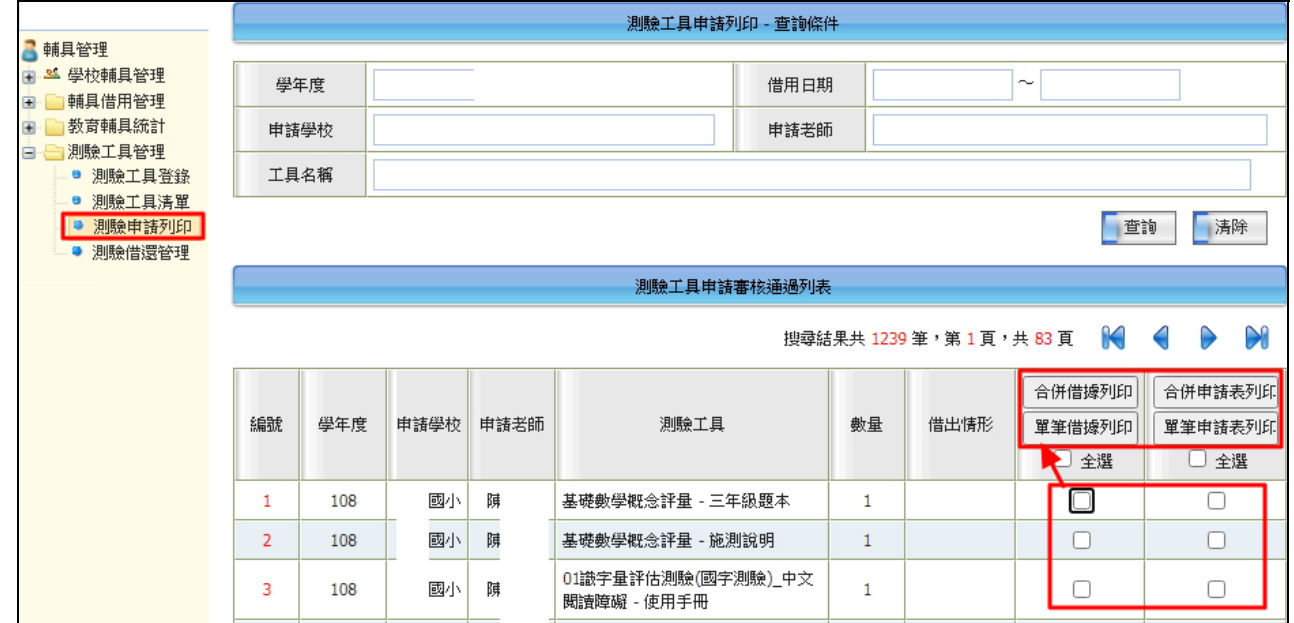

# (四) 測驗借還管理

1. 列出所有已通過借用的工具。列表可呈現借用日期與歸還日期。

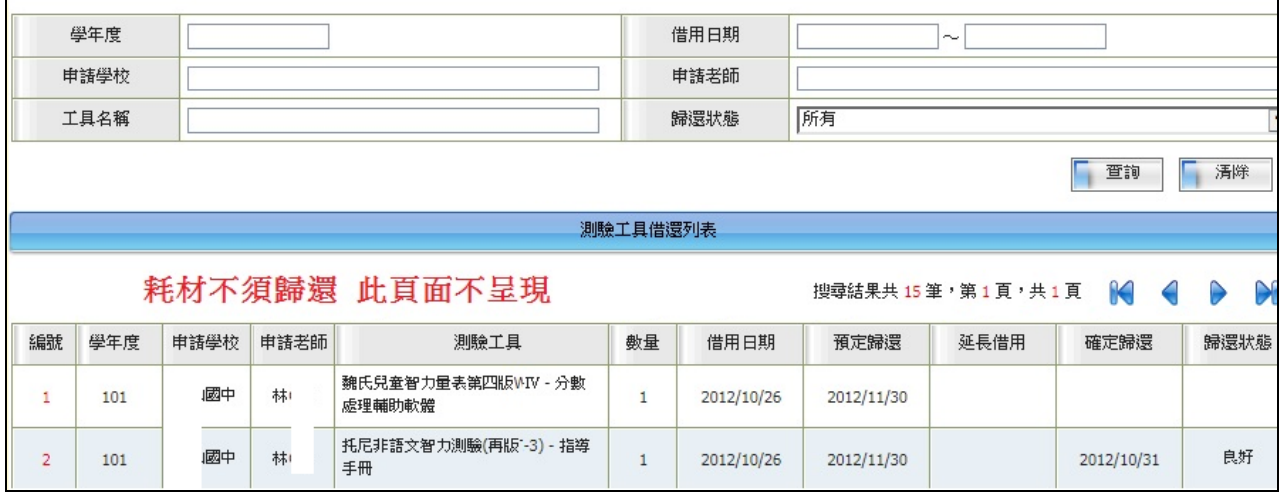

- 2. 工具管理
	- 答案紙為耗材使用完不需再歸還。
	- 指導手冊與題本可重複使用需歸還,請於線上完成歸還時間登錄。

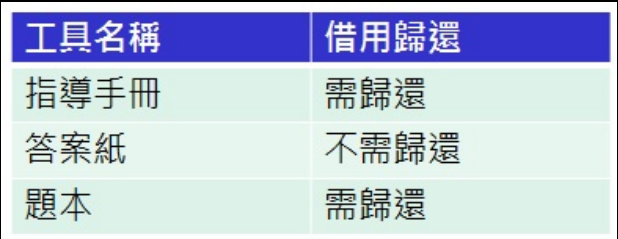

- 十、 老師借用測驗工具
- (一) 請用老師權限登錄後借用測驗工具。
	- 1. 依評估時需要使用的測驗工具,進行申請借用,列表可檢視該筆申請是否同意借用。

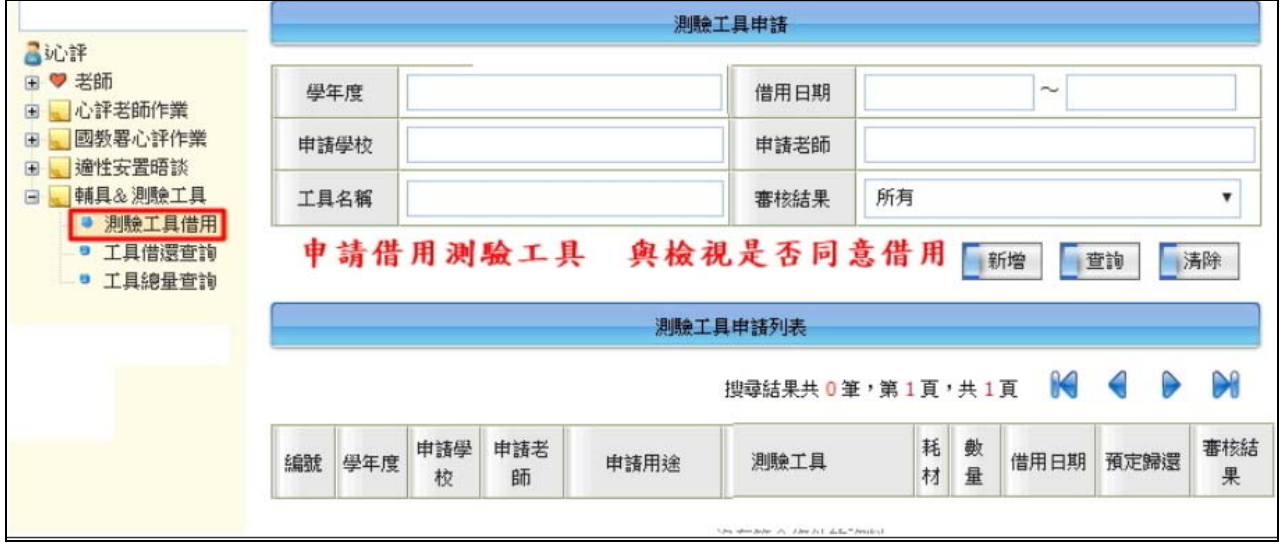

2. 新增申請:

點選【新增】後,分別登錄【用途說明】、【選擇測驗工具】、【借用日期】、【預計歸還日期】 後完成借用,\*號為必填欄位。

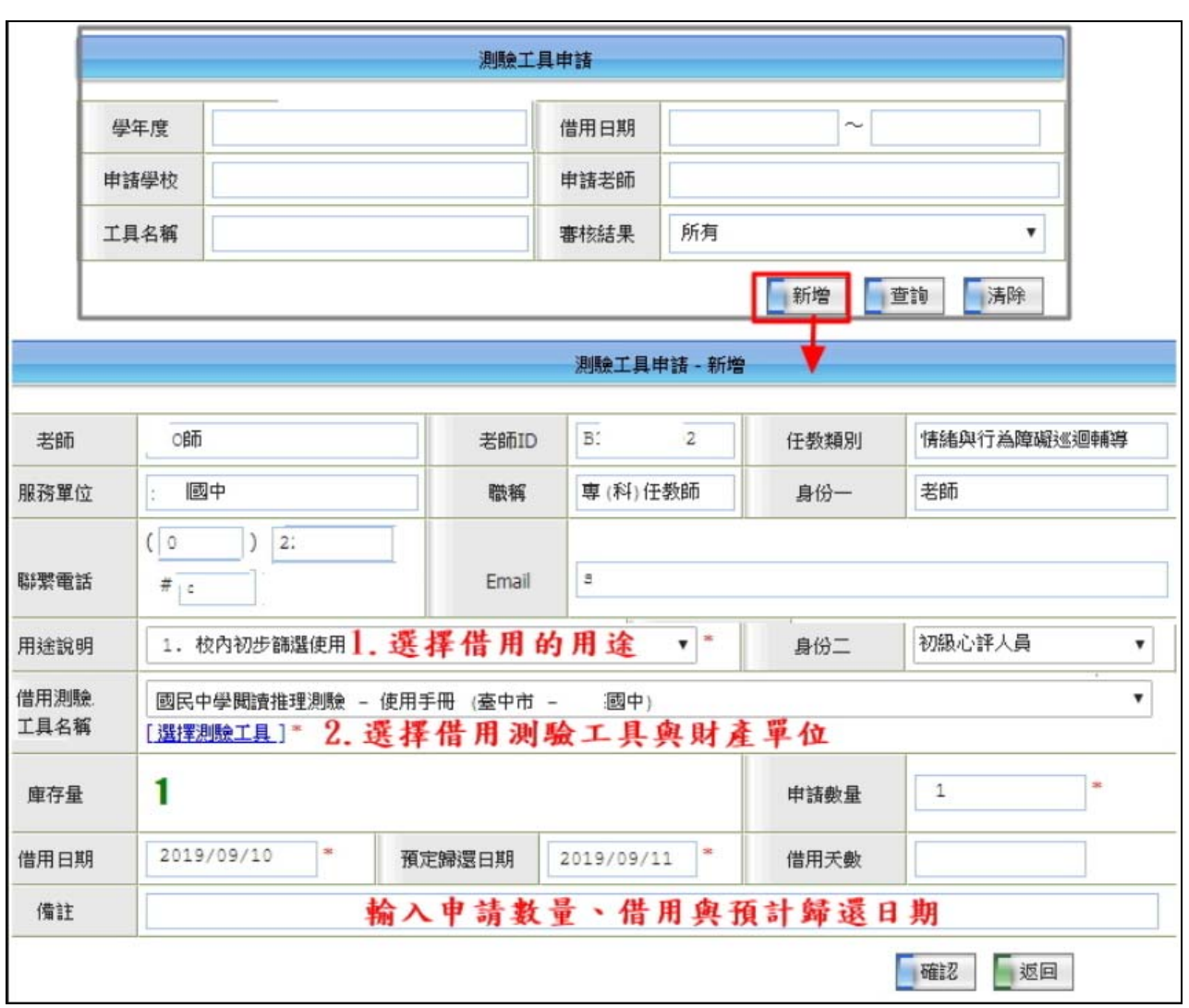

(1)選擇測驗工具操作,可利用上方查詢功能快速找到要借用的工具,借用指導手冊與答案紙 也是需分開借用。

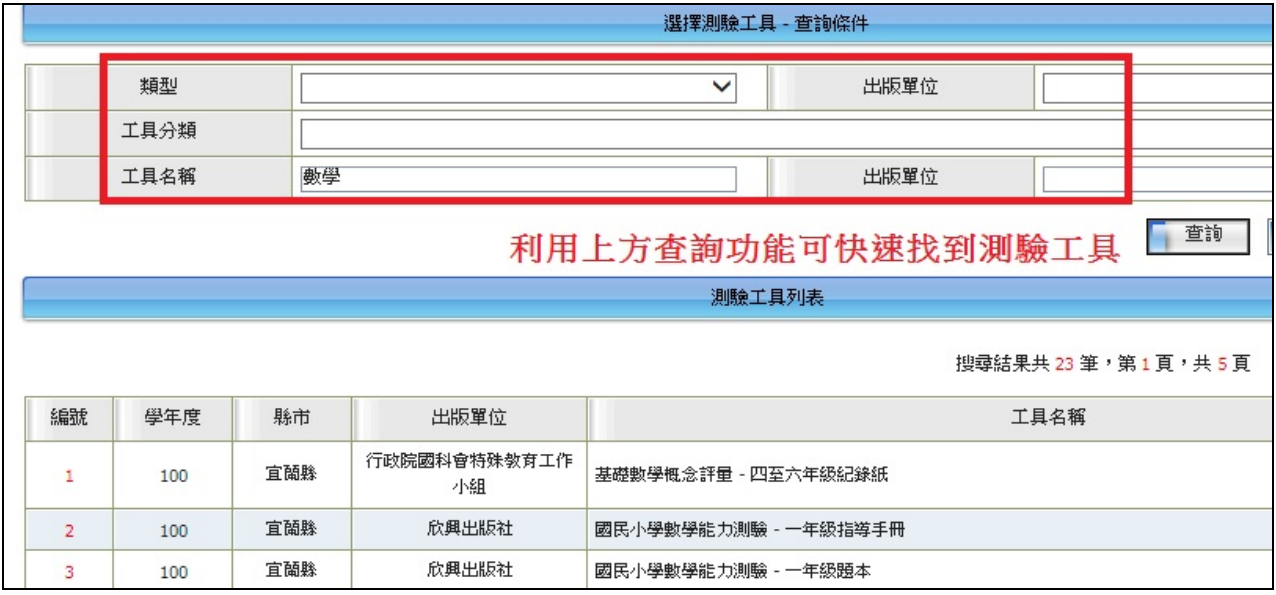

(二) 工具借用查詢

可檢視申請借用非耗材的測驗工具,歸還狀況,如已歸還,則由局端協助登錄歸還日期。

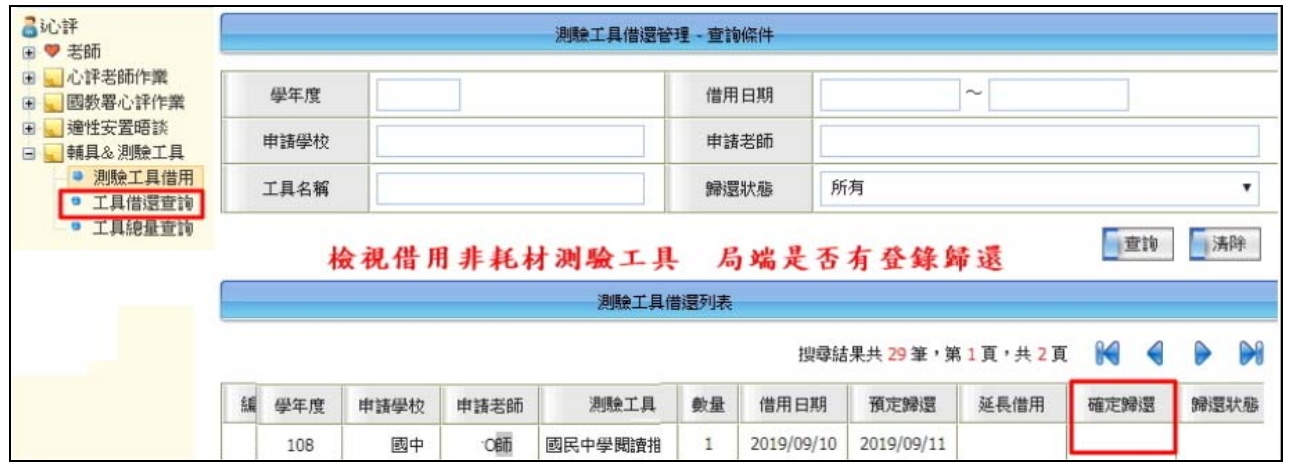

- 答案紙為耗材使用完不需再歸還。
- 指導手冊與題本可重複使用需歸還,請於線上完成歸還時間登錄。

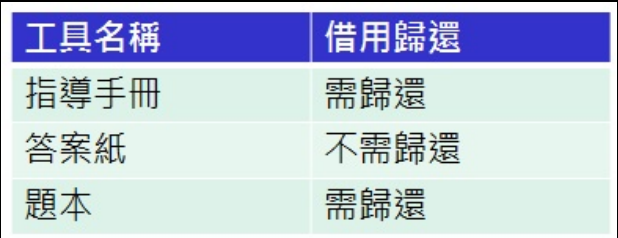